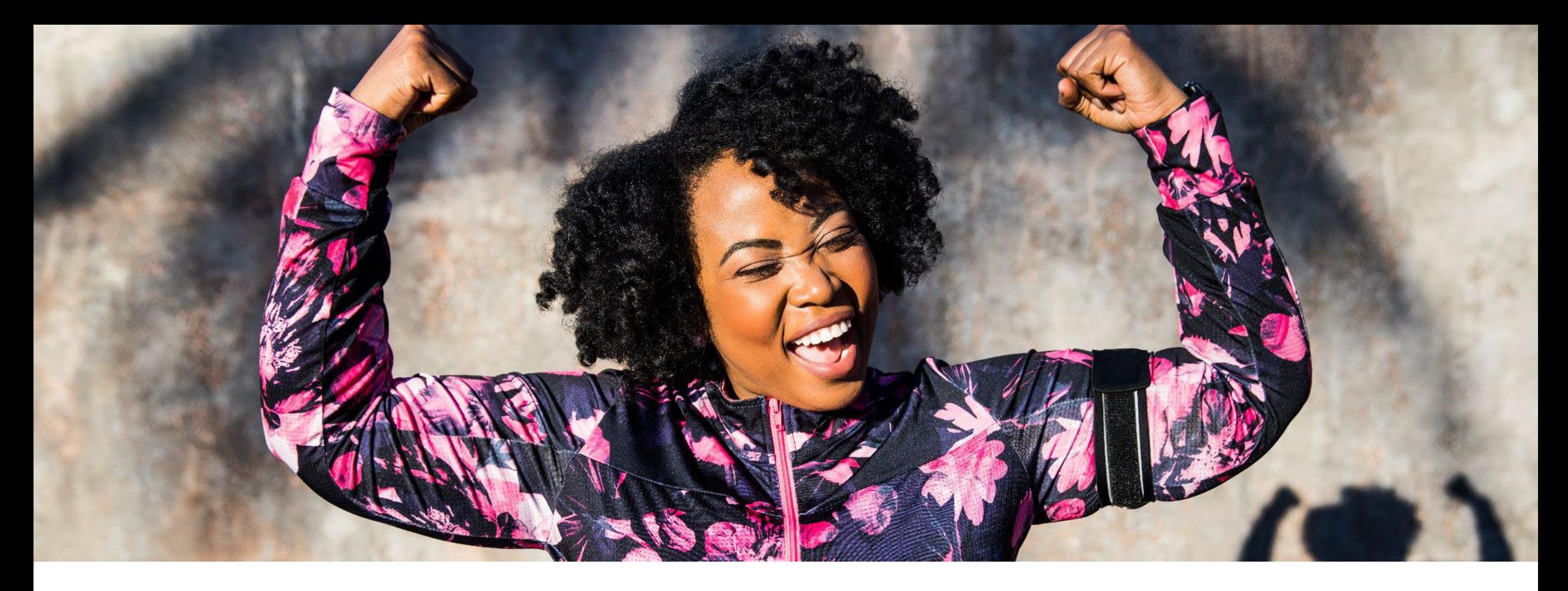

# **How to submit and track out of U.S. claims on [AetnaInternational.com](http://AetnaInternational.com)**

For anywhere access to plan information visit your [Aetna International/Nippon microsite >](https://www.aetnainternational.com/en/nippon_life_benefits.html) 

1418904-05-02 (8/23) NLB30675 (1.23)

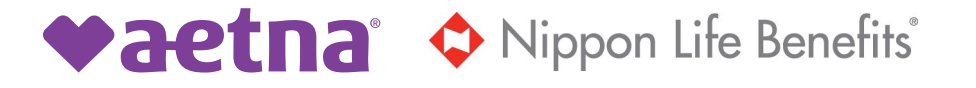

### **Aetna International member website homepage**

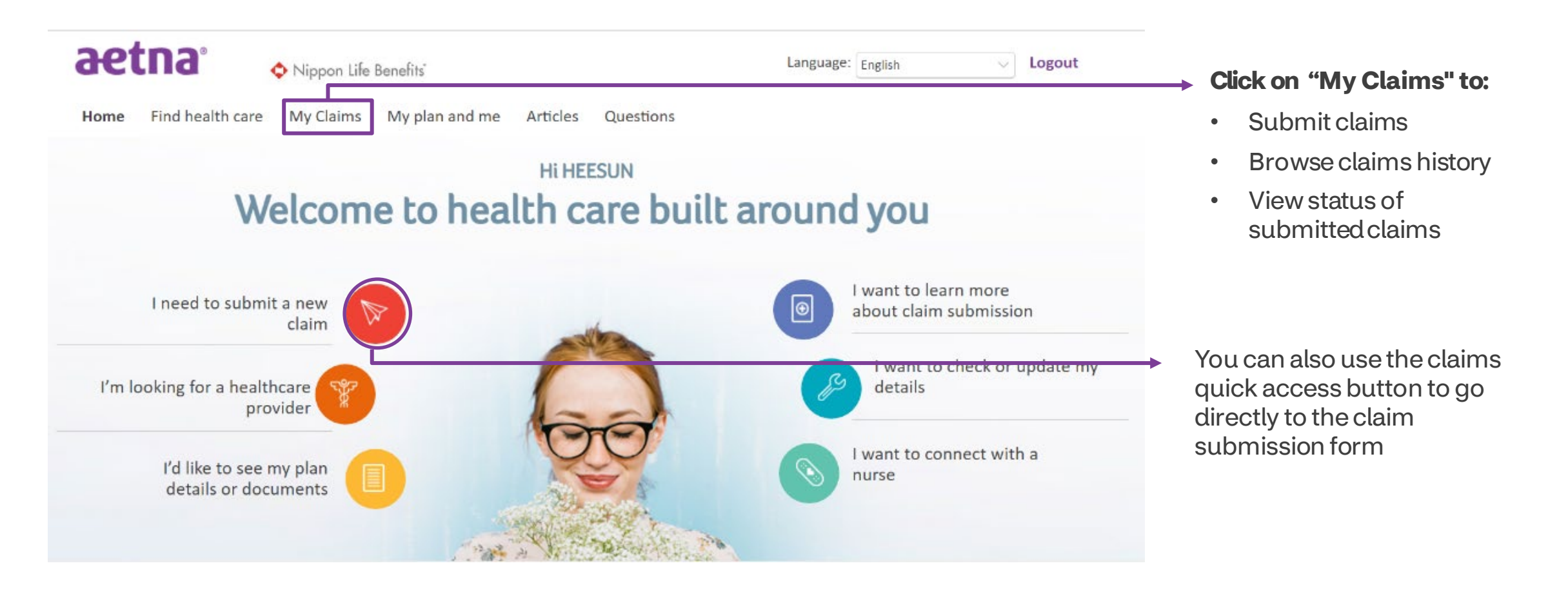

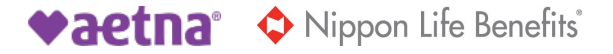

#### **My claims**

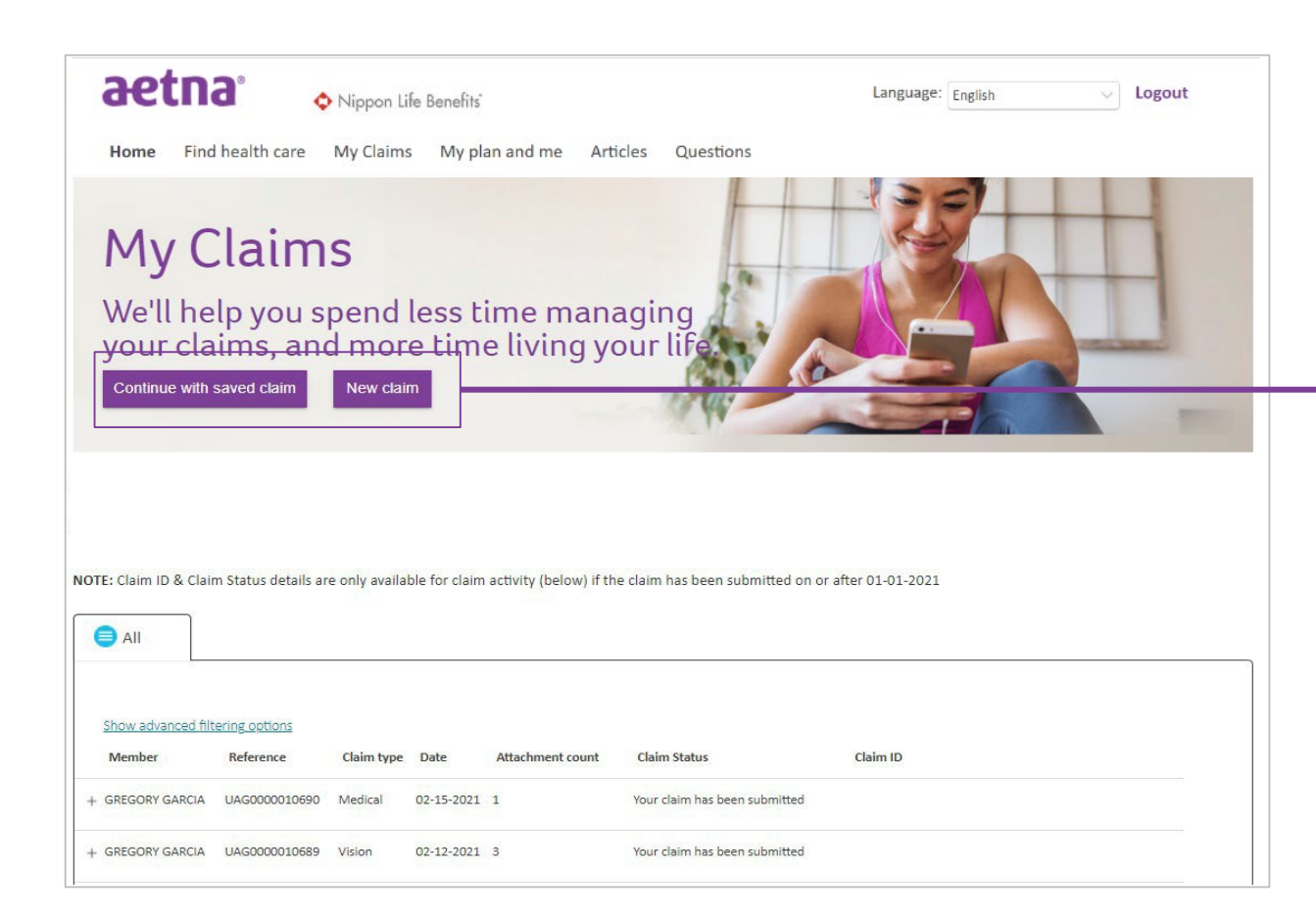

#### **My claims options**

- Here you can choose to continue working on a saved claim or start a new claim
- 'Continuewith saved claim' button only appears if you have a saved claim

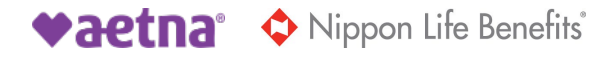

#### **My claims — new claim**

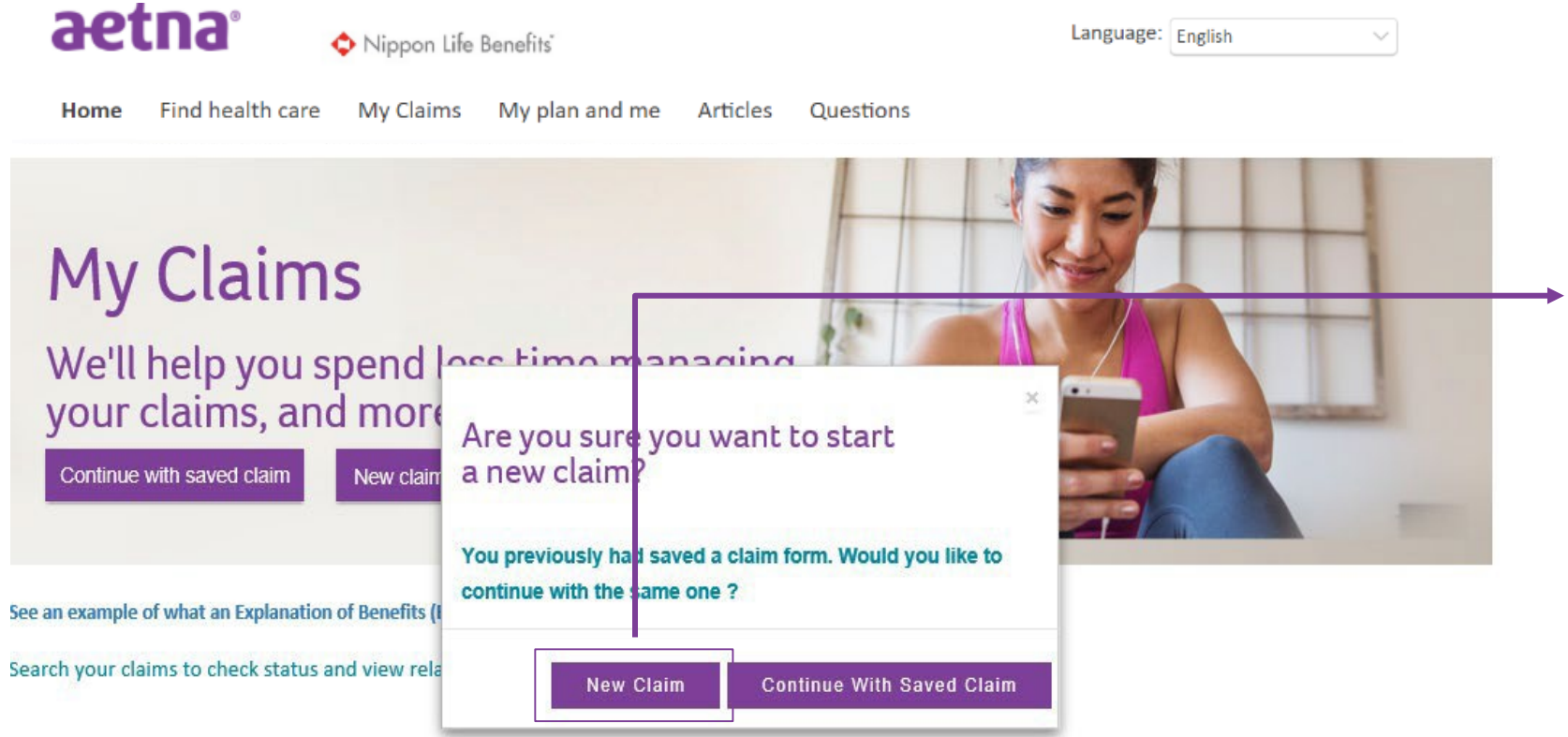

NOTE: Claim ID & Claim Status details are only available for claim activity (below) if the claim has been submitted on or after 01-01-2021

Once you select 'New Claim' on the home page, a pop-up message will appear. You can select to start a new claim or use a previously saved form.

If you'd like to start a new claim, select the 'New Claim' button.

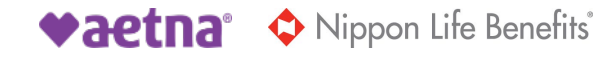

### **New claims — about the patient (1/2)**

#### About the patient

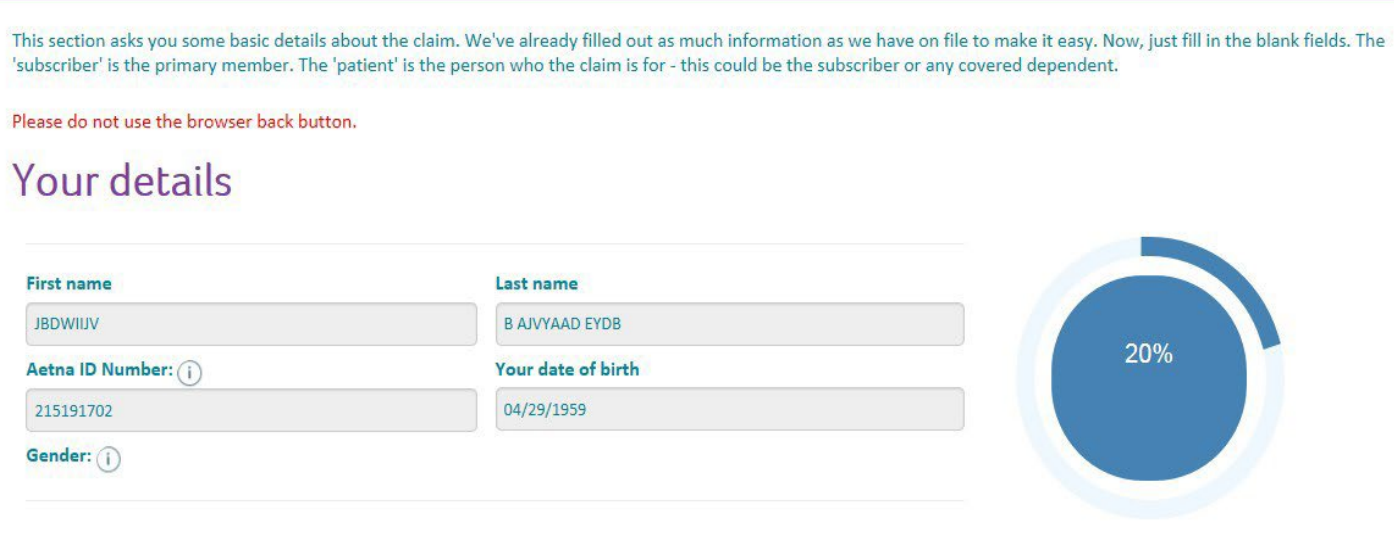

#### **There are five sections in the claim submission process:**

- 1. About the patient
- 2. Payment details
- 3. About the claim
- 4. Other existing health coverage
- 5. Upload documents, declaration and submit

Note: Some information is automatically filled and cannot be edited.

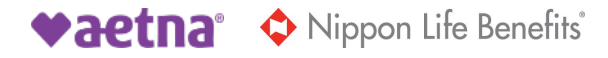

### **New claims — about the patient (2/2)**

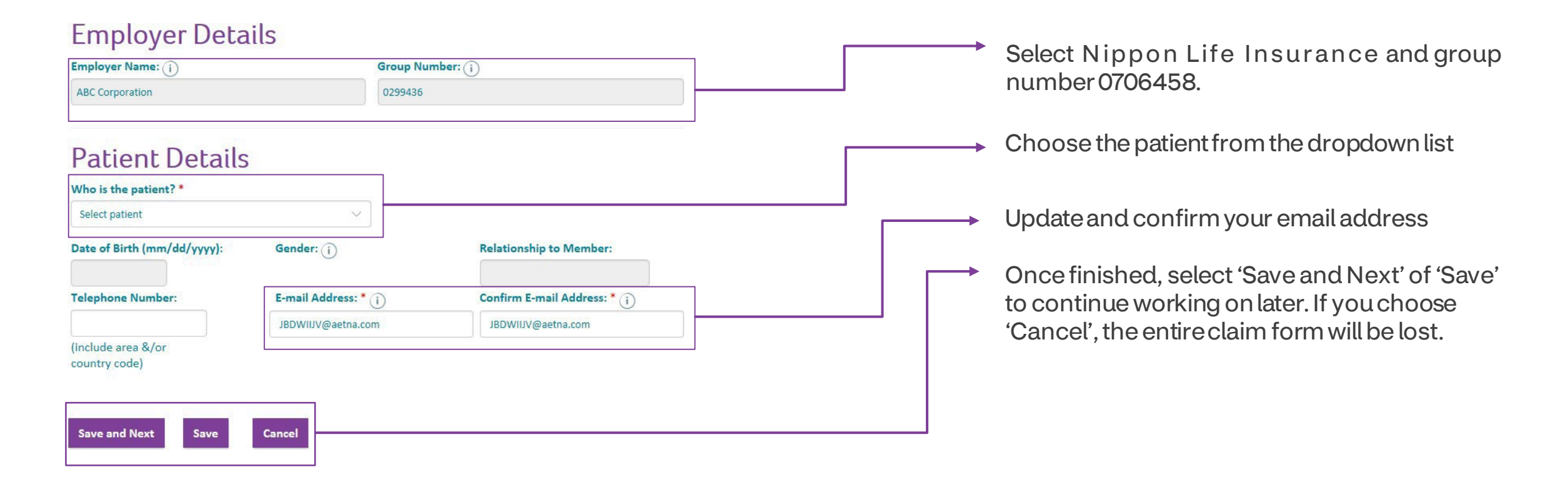

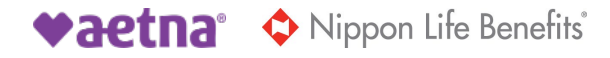

#### **Payment details**

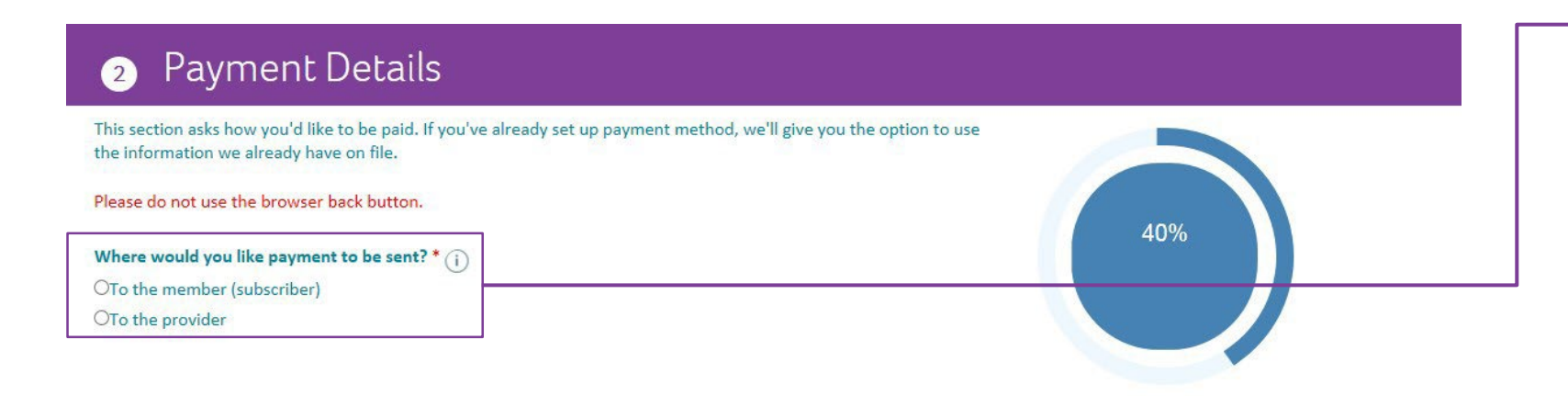

Select the payment method you prefer — send to the member (subscriber) or the provider

If you select 'To the provider' and click 'Save and Next', you'll move right on to the next step

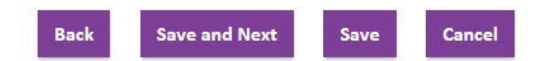

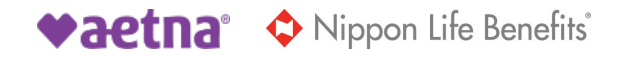

### **Payment details — to the member (subscriber) "yes"**

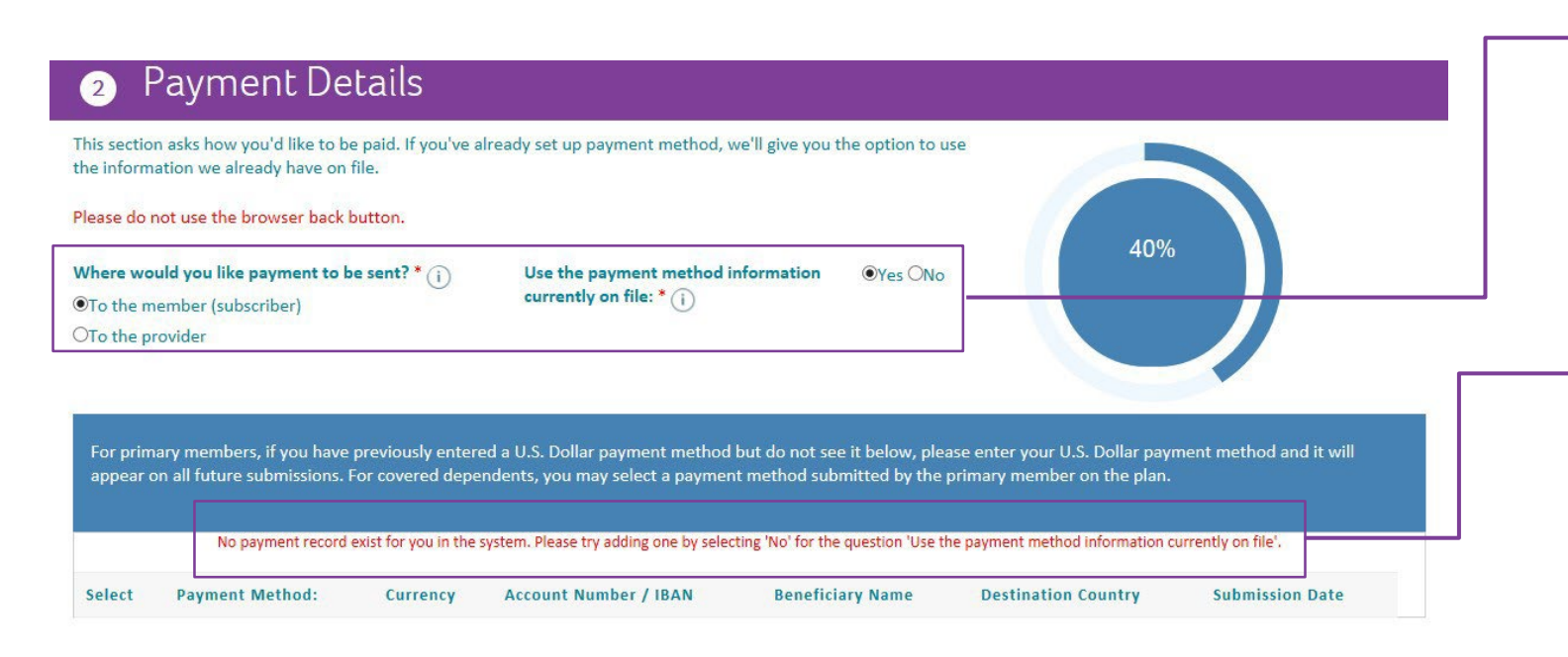

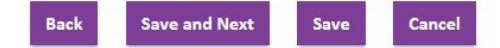

#### **If you select the payment to be sent to member (subscriber)**

- Select 'Yes' to use payment method already on file
- Select'No' to use a different payment method

If you try to proceed without a payment record, you'll receive the message shown here in red. You'll need to select "No" to add a new payment method.

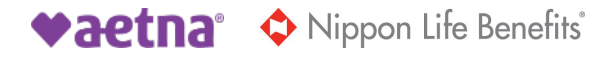

### **Payment details — to the member (subscriber) "no"**

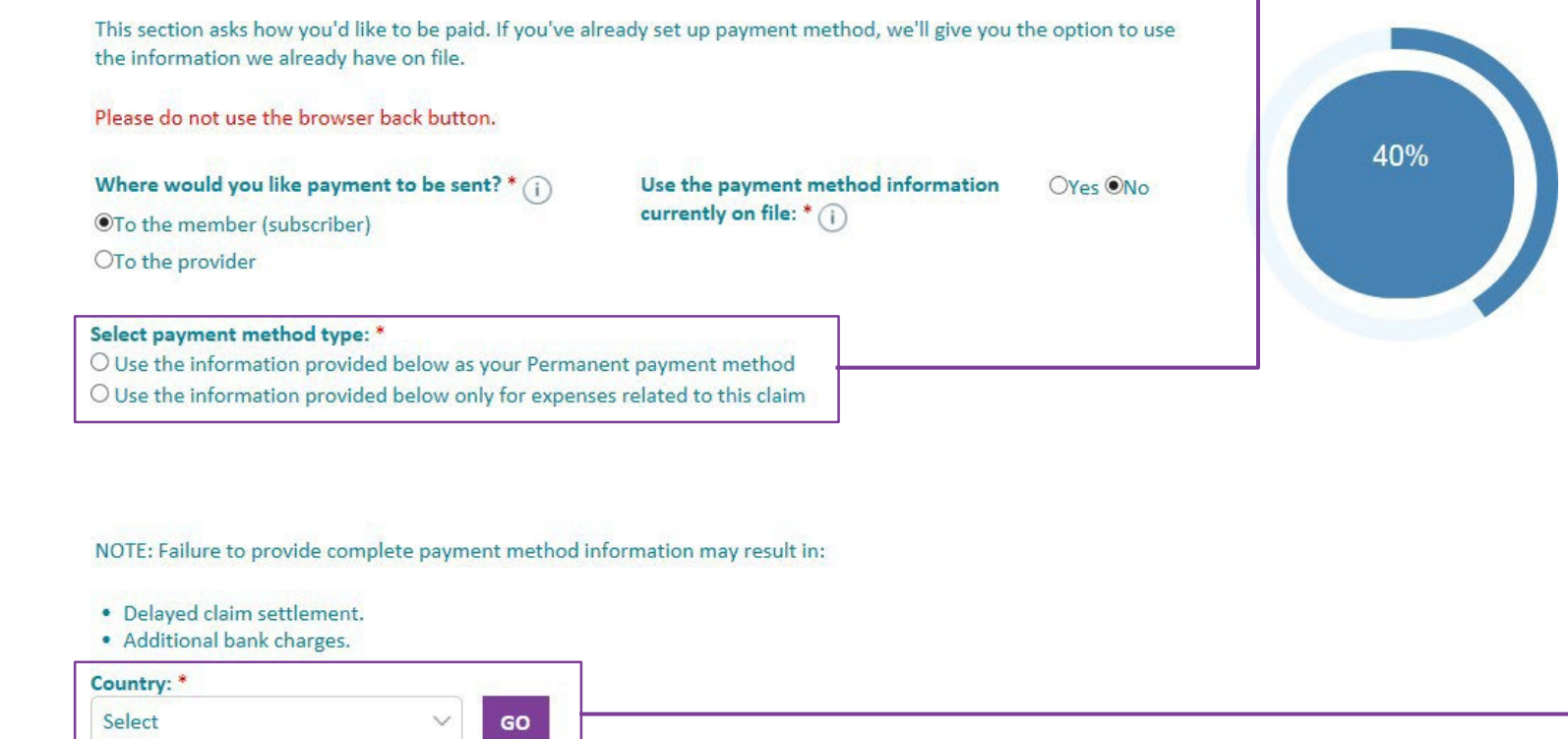

#### **If you set up a new payment method:**

- Youmay select to save this payment method as your permanent payment method, or
- Use it to pay for this claim only

You'll need to choose the payment country from the dropdown and click the '**Go**' button.

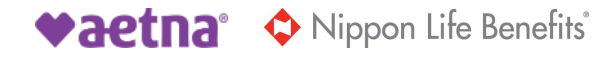

# **Payment details — add payment method**

Electronic payment and different currency

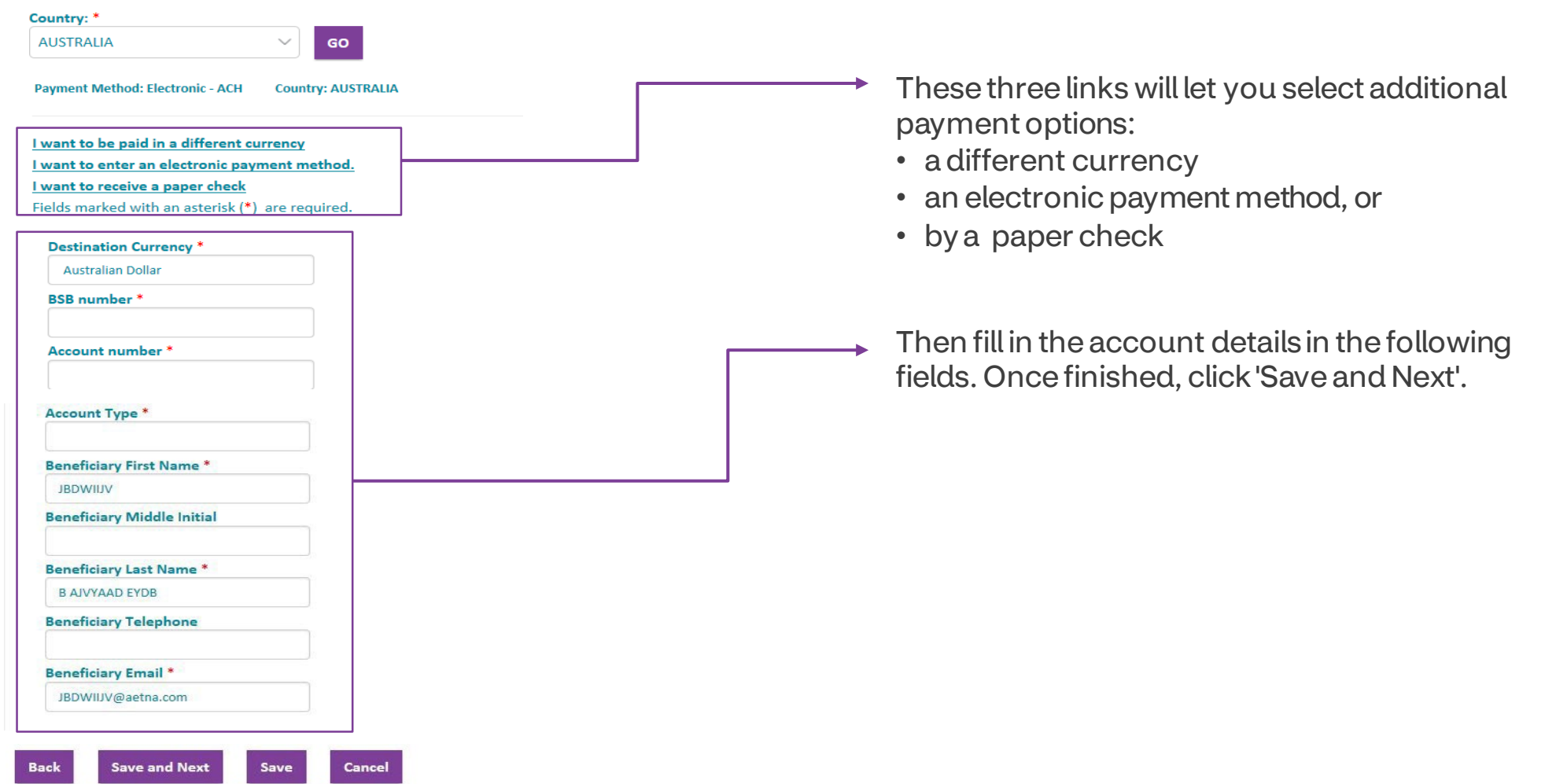

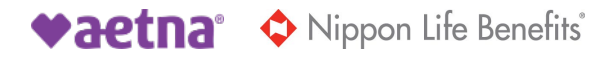

# **Payment details — add payment details**

"I want to be paid in a different currency"

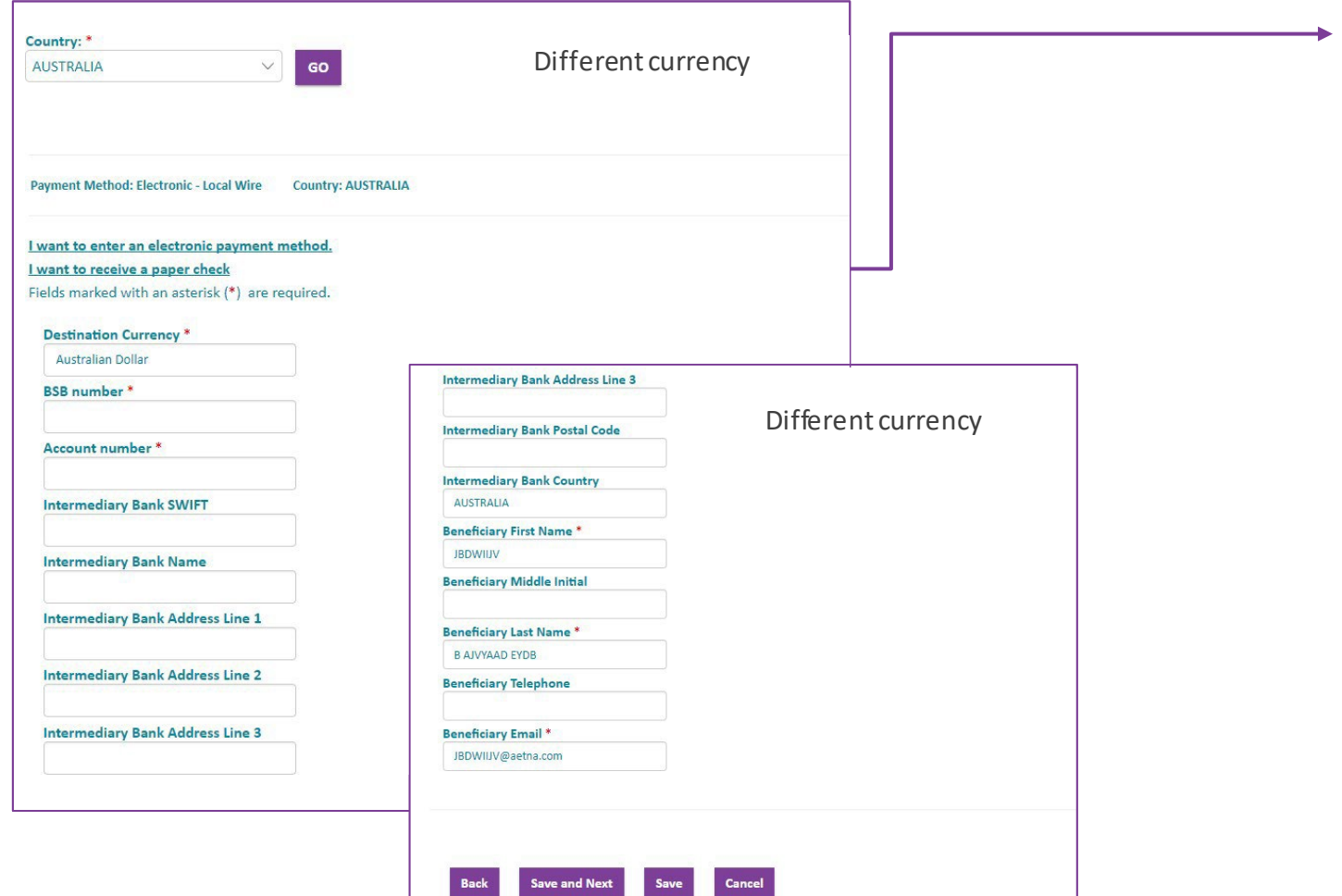

You'll need to fill in the required banking details for the "Different Currency" option.

Once all the details are filled in, you can select either of the two methods. To continue, select 'Save and Next'.

#### **Paymentdetails— add paymentdetails Confirmation**

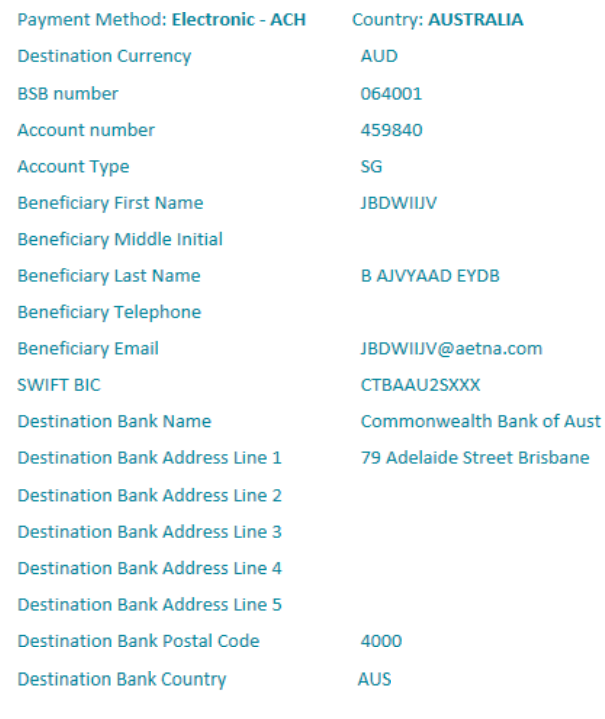

Confirm **Back** 

#### **Different currency payment confirmation**

You'll be asked to review the added details and click the 'Confirm' button if the details are correct.

If they are not correct, you can click the 'Bank' button to go back and edit the details.

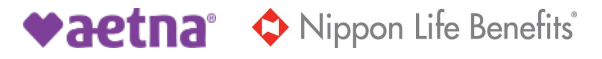

# **Paymentdetails— add paymentdetails**

"I want to enter an electronic payment method"

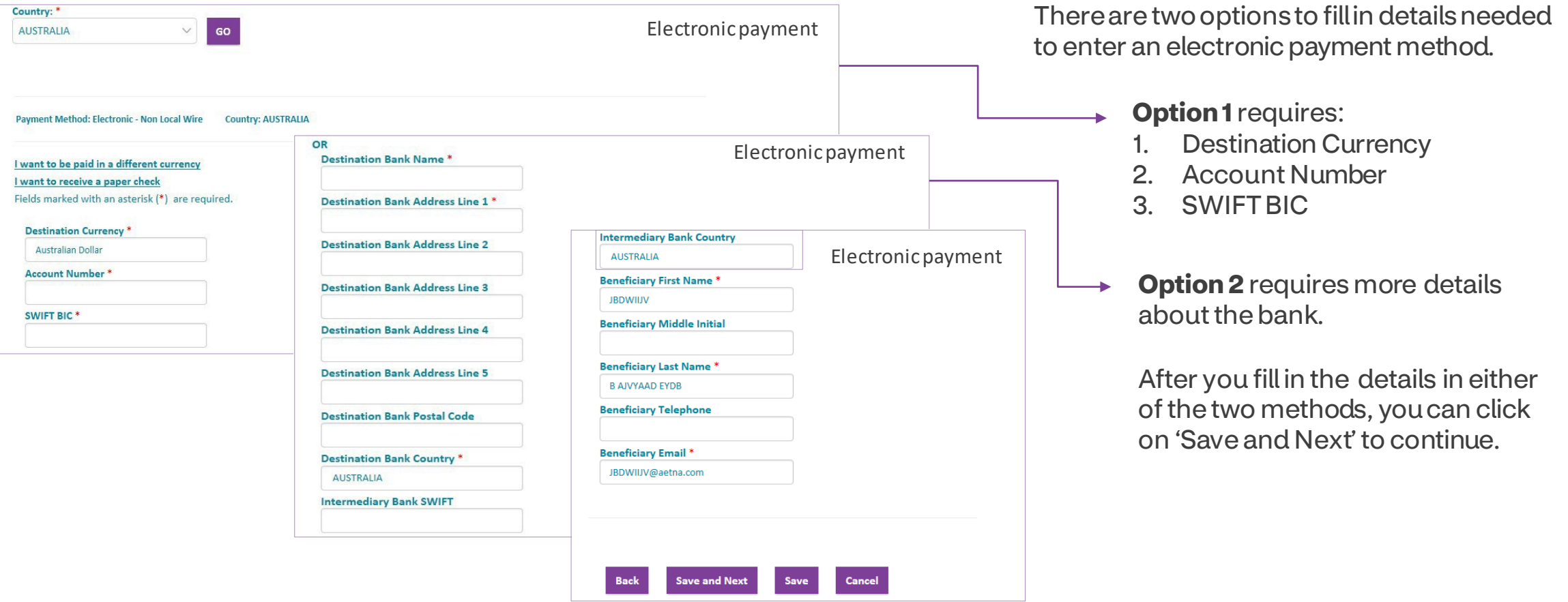

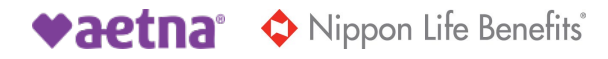

# **Paymentdetails— add paymentdetails**

#### **Confirmation**

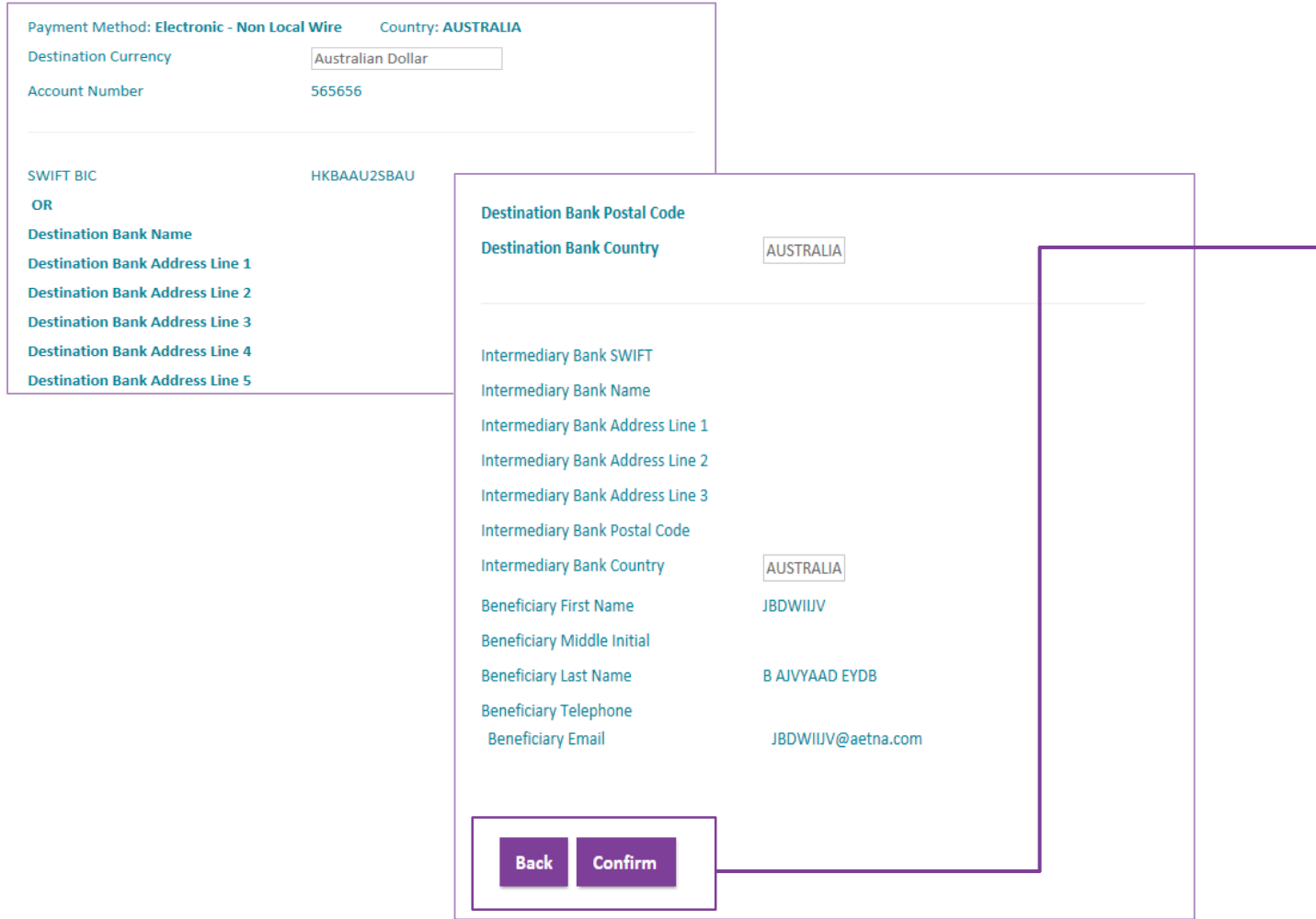

#### **Electronic payment – different currency confirmation**

You'll be asked to review the added details and click on the 'Confirm' button  $\longrightarrow$  if the details are correct.

> If they're not correct, you can click on the 'Back' button to edit the details.

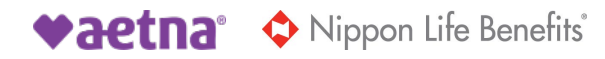

# **Paymentdetails— add paymentdetails**

#### Paper check

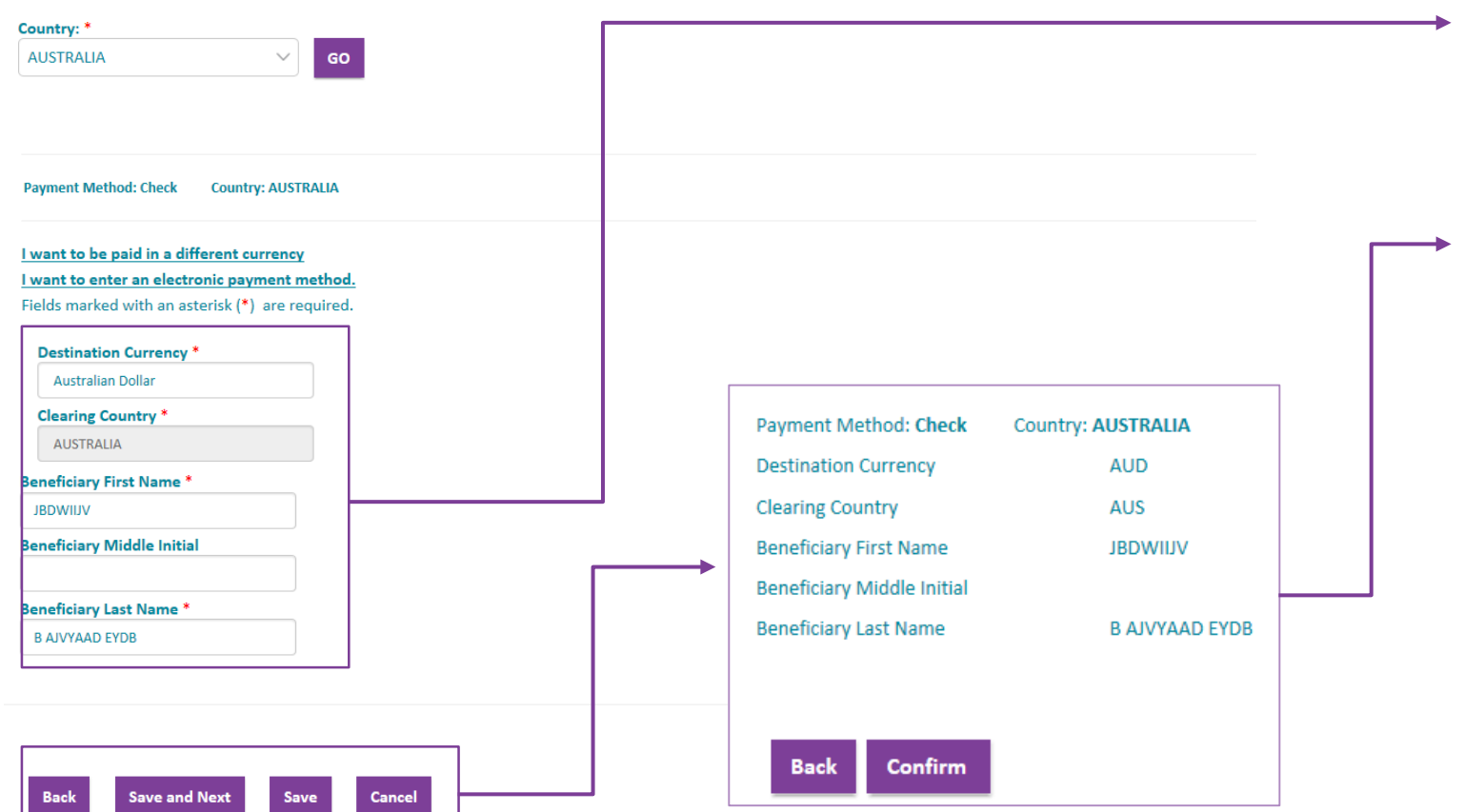

You can fill/update the details in the following fields. When finished, click 'Save and Next'

A pop-up will appear to review the added details. Choose the 'Confirm' button if the details are correct.

If they're not correct, you can click on the 'Back' button to edit the details.

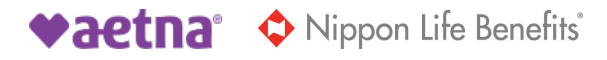

#### **About the claim**

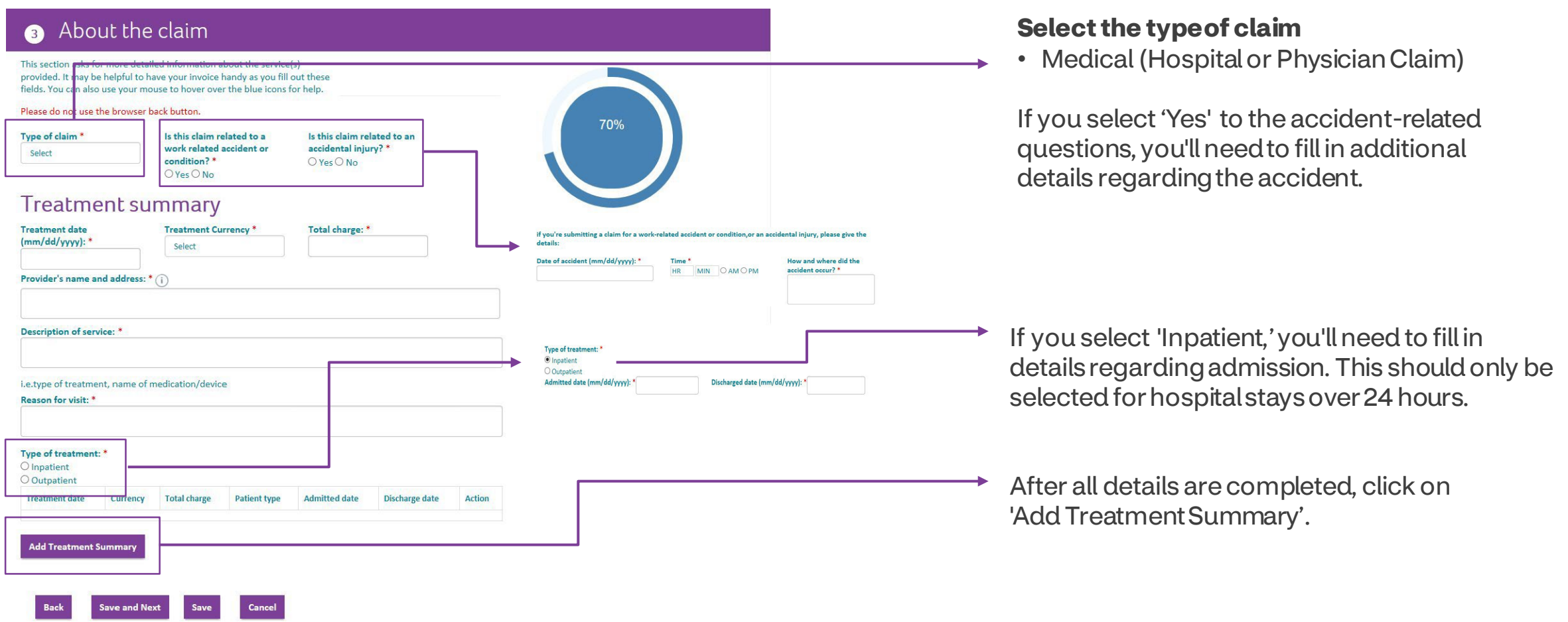

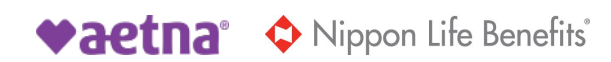

### **About the claim — add treatment summary**

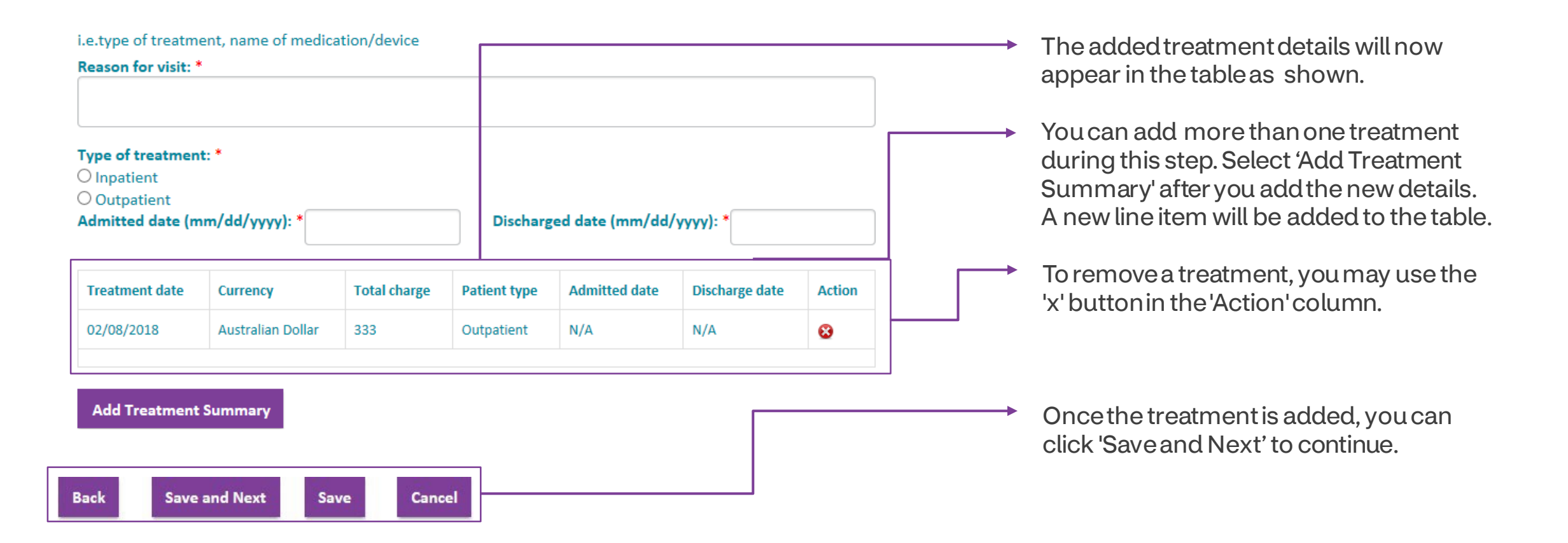

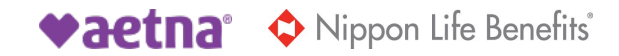

### **Other existing health coverage**

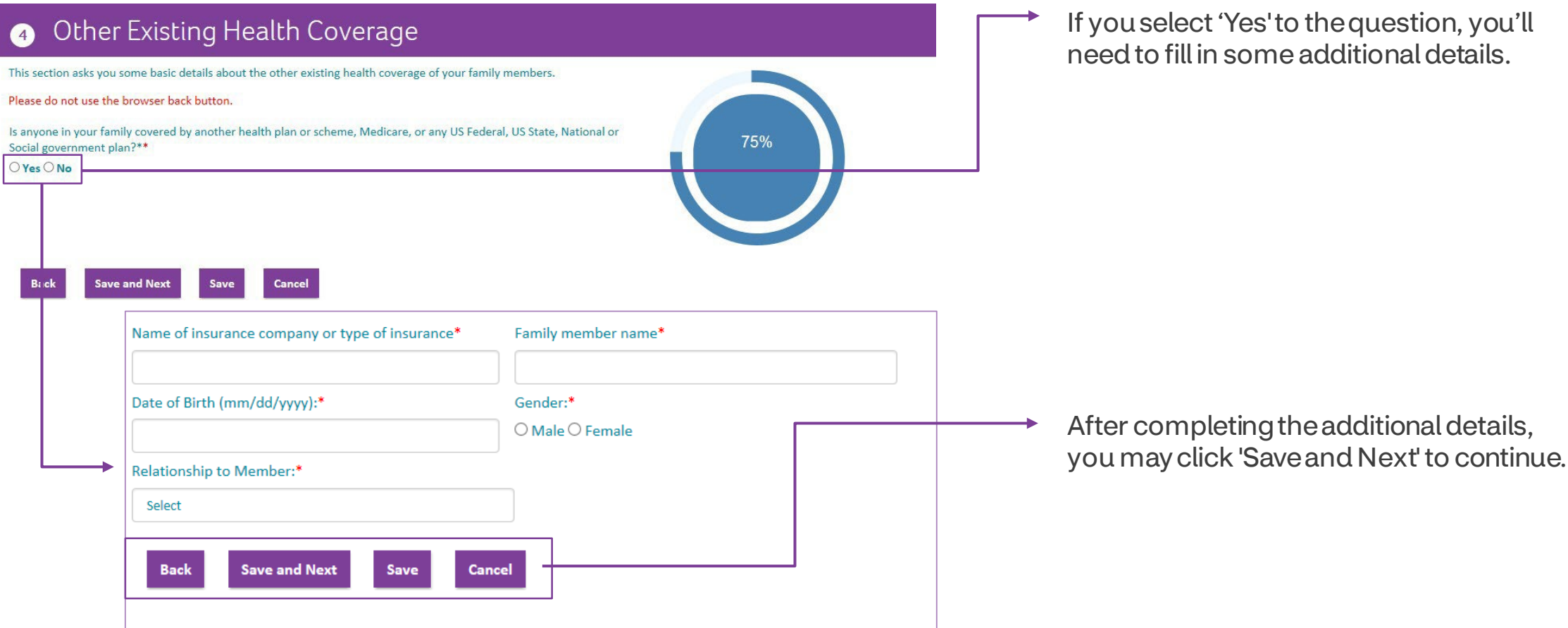

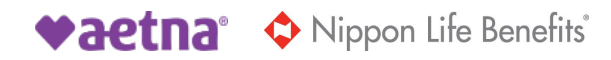

### **Upload documents, declaration and submit**

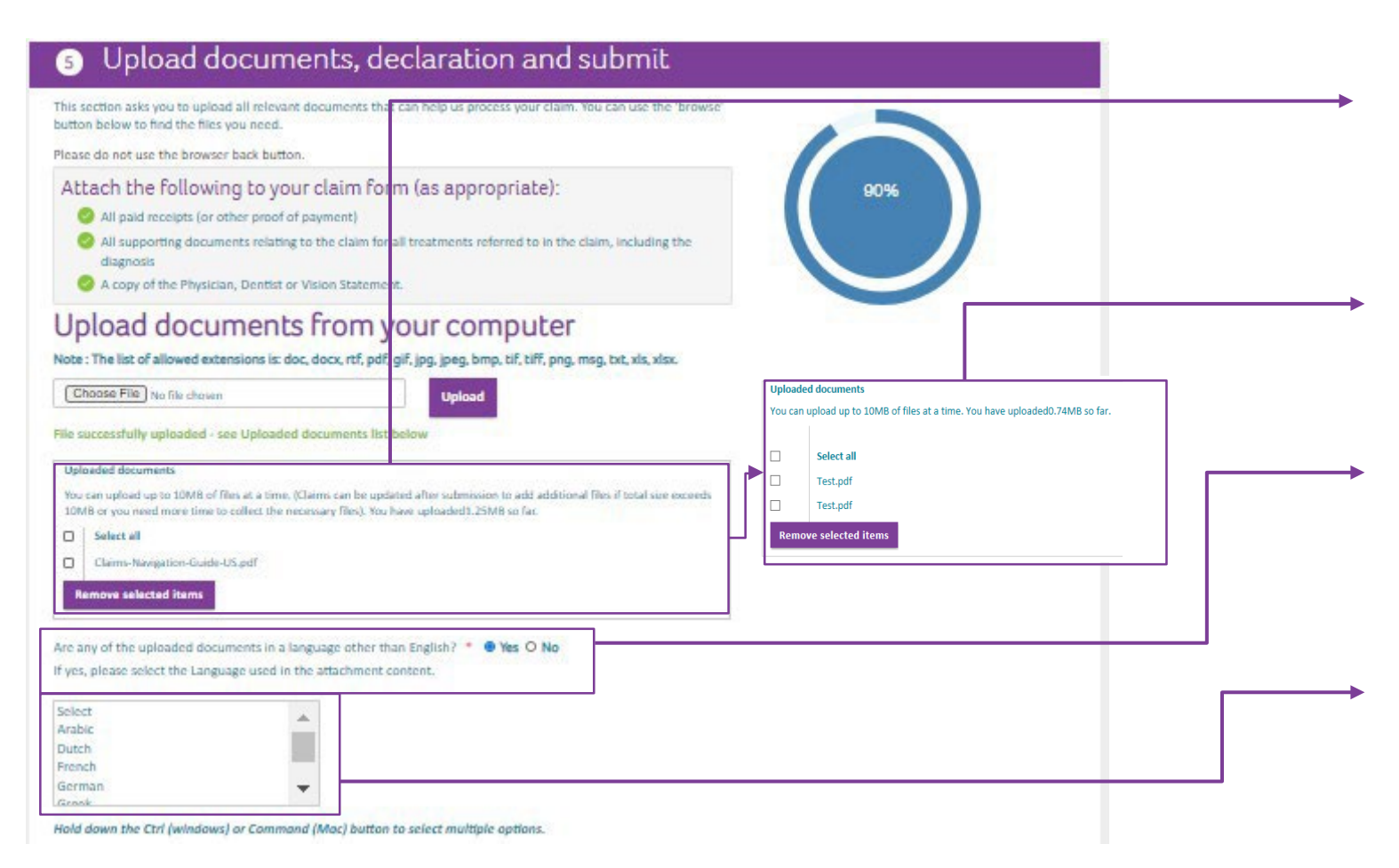

You'll need to upload at least one supporting document. Toupload, choose the 'Browse' button, select the document, and then click 'Upload.'

After uploading, you may remove documents by selecting the checkbox and clicking on 'Remove selected items'.

If the claim is in any language other than English, you can select Yes. Otherwise, select No.

When "Yes" is selected, you may choose the language the document is in. If it is in multiple languages, please select all that apply by holding the Ctrl/Command button.

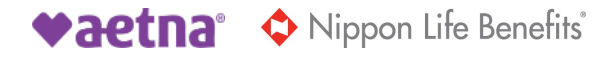

#### **Uploaddocuments,declaration andsubmit**

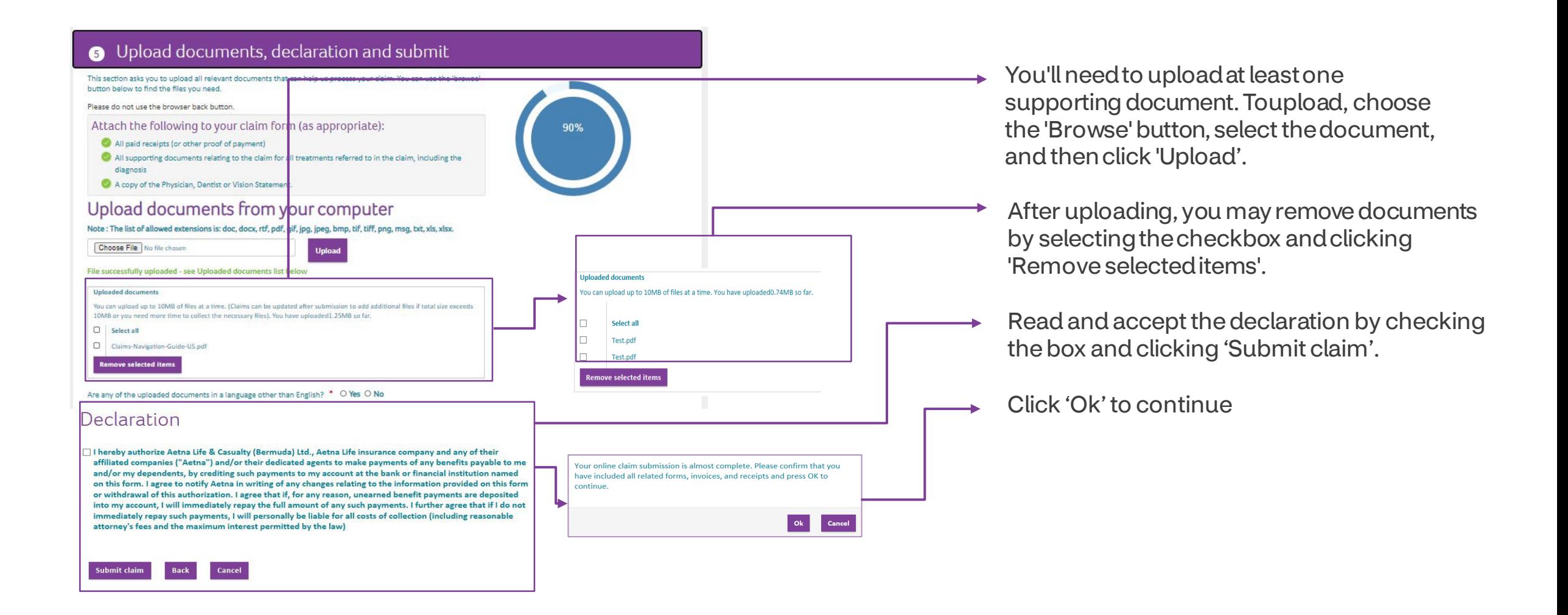

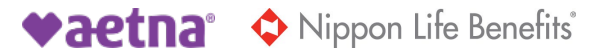

### **View claims submission history Claim Status:**

#### aetna

Home Find health care My Claims Health & Wellness My plan and me Questions

NOTE:Claim ID & Claim Status details are only available for claim activity (below) if the claim has been submitted on or after 07-01-2020

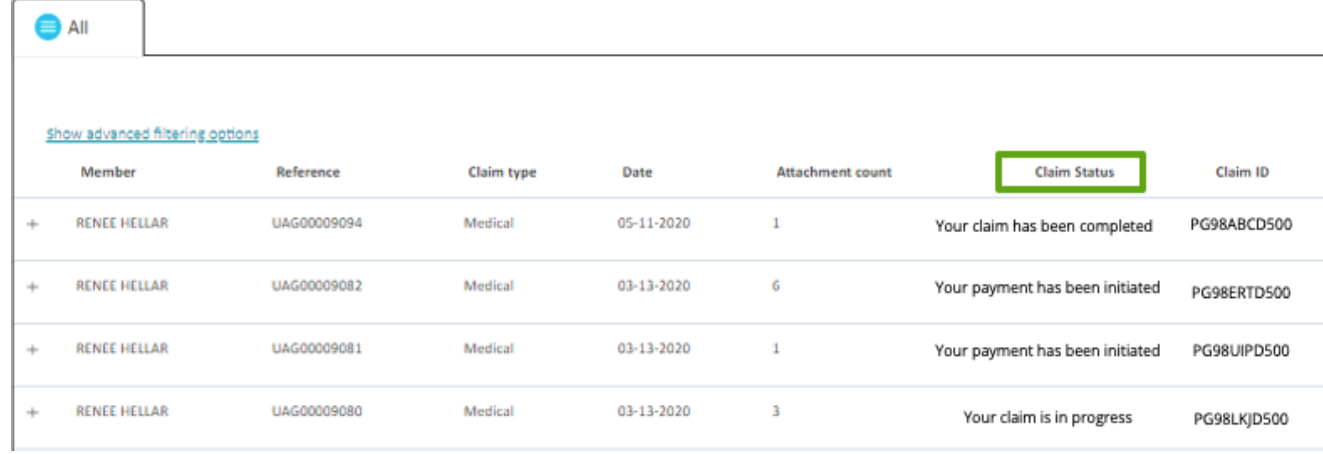

Logout

This column shows the status of your claim. Here are some possible status descriptions you could see:

- Your claim has been submitted
- Your claim is in progress
	- We've redirected this submission to your correct plan for claims processing
	- We're missing information, check your Explanation of Benefits for more details
	- Your Payment has been initiated
	- Your claim has been completed
	- We could not issue payment due to a payment error. Contact member services for more information.

#### **Claim ID:**

This column will display the Aetna Claim ID number, associated with the UAG number, once the claim has been entered into the claim system.

The Claim ID column won't be populated yet if the Claim Status is 'Your claim has been submitted'.

If this column is blank, please check back again for a Claim ID. This Claim ID number will help you reconcile the claim you submitted online and the EOB available.

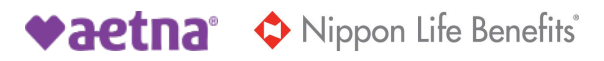

**Aetna® is a trademark of Aetna Inc. and is protected throughout the world by trademark registrations and treaties.** Plans and programs are underwritten or administered by Aetna Life Insurance Company or Aetna Life & Casualty (Bermuda) Ltd.

Aetna does not provide care or guarantee access to health services. Not all health services are covered. Health information programs provide general health information and are not a substitute for diagnosis or treatment by a health care professional. See plan documents for a complete description of benefits, exclusions, limitations and conditions of coverage. Information is believed to be accurate as of the production date; however, it is subject to change. Refer to **[AetnaInternational.com](https://www.aetnainternational.com)** for more information.

If coverage provided by this policy violates or will violate any U.S., U.N., E.U. or other applicable economic or trade sanctions, the coverage is immediately considered invalid. For example, Aetna companies cannot make payments or reimburse for health care or other claims or services if it violates a financial sanction regulation. This includes sanctions related to a blocked person or entity, or a country under sanction by the United States, unless permitted under a valid written Office of Foreign Assets Control (OFAC) license.

1418904-05-02 (8/23) NLB30675 (1.23)

22 ©2023 Aetna Inc.

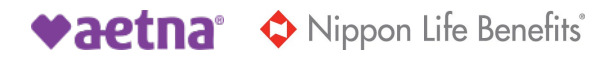